# 互动教学平台线上考试学生端操作指南

上海科技大学 图书信息中心

2022年12月20日

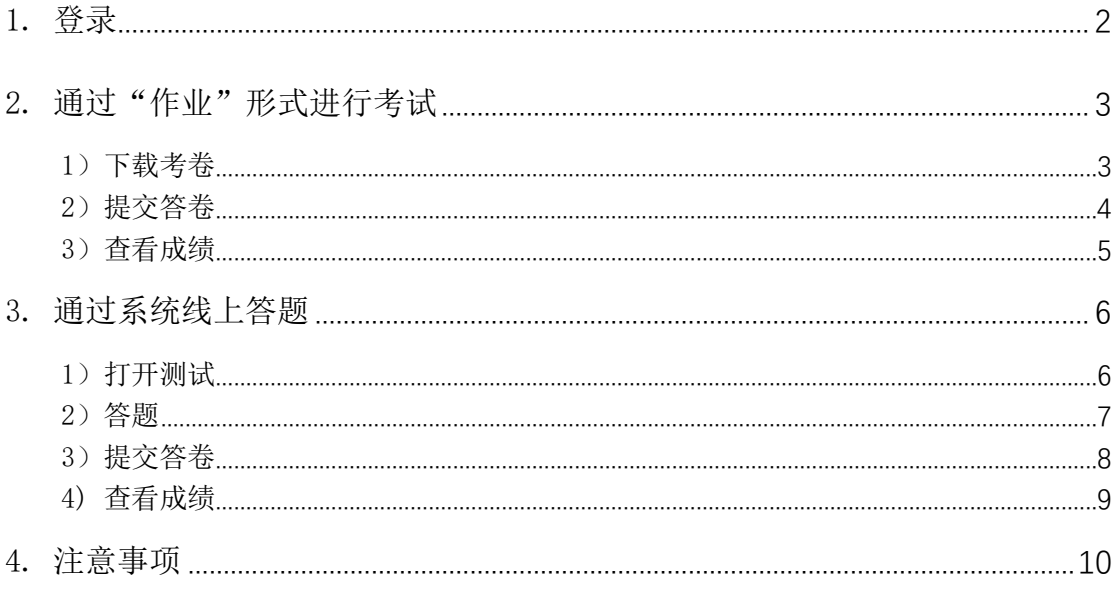

线上考试根据教师选用功能不同,学生有两种作答方式: 1. 如果教师用 作业功能发布 word 或 pdf 格式试卷,学生要下载试卷答题,答题后拍照上传答 卷,或上传 word/pdf 格式答卷。2. 如果教师用测验功能,学生通过系统答。

# <span id="page-1-0"></span>1. 登录

#### 校内学生登录:

使用上海科技大学统一身份认证账号登录 egate ( [https://egate](https://egate-new.shanghaitech.edu.cn/)[new.shanghaitech.edu.cn](https://egate-new.shanghaitech.edu.cn/))

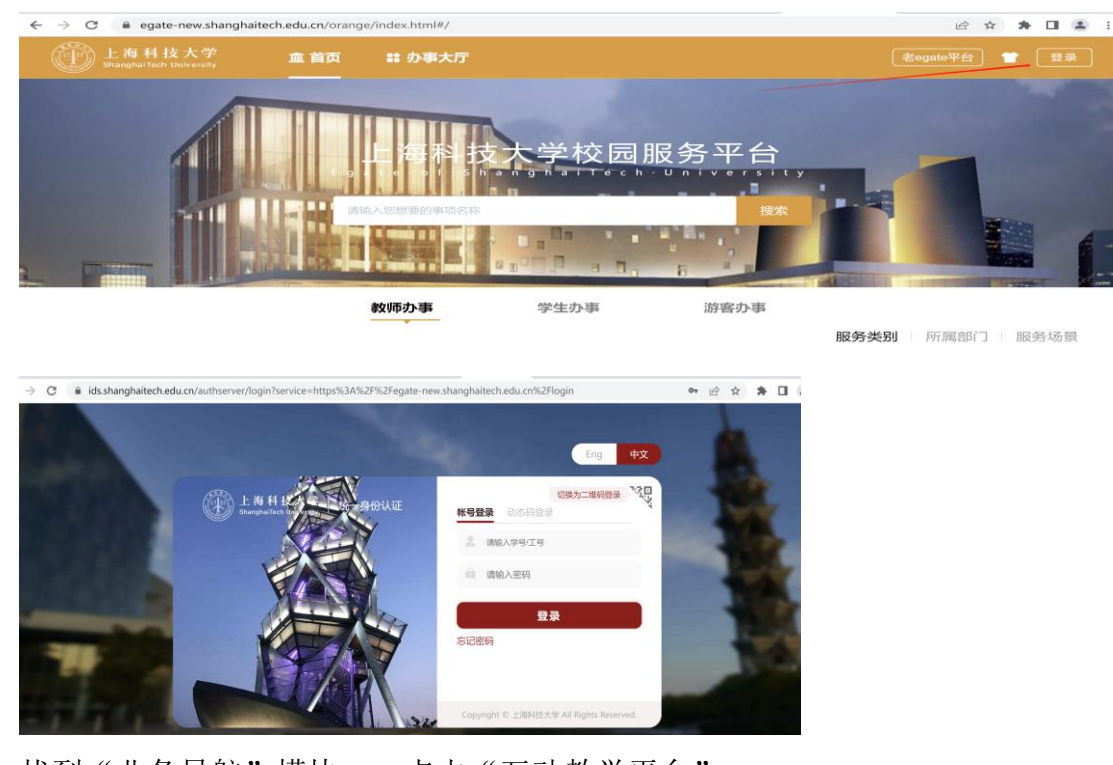

找到"业务导航"模块——点击"互动教学平台":

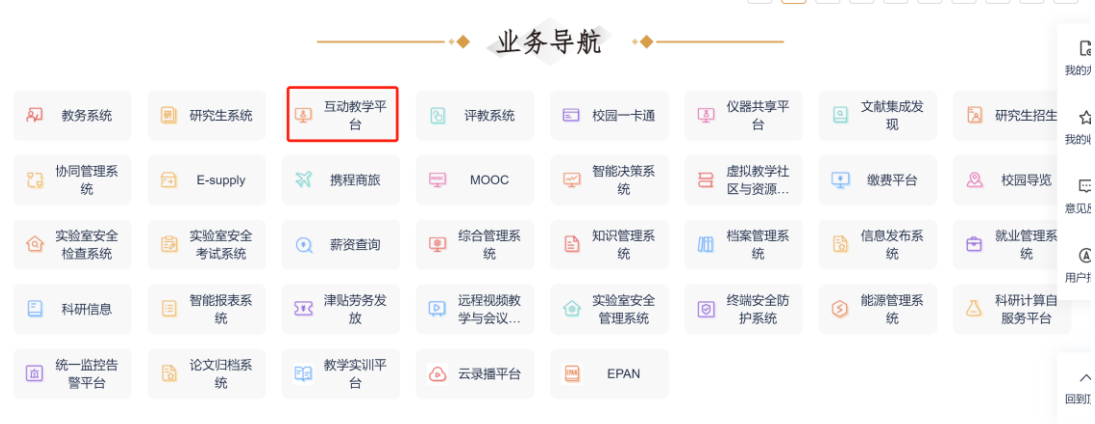

或 者 直 接 用 统 一 身 份 认 证 账 号 登 录 Blackboard  $(\text{https://elearning.shanghaitech.edu.cn:8443})$  $(\text{https://elearning.shanghaitech.edu.cn:8443})$  $(\text{https://elearning.shanghaitech.edu.cn:8443})$ .

#### 校外学生登录:

登录入口:

[https://elearning.shanghaitech.edu.cn:8443/webapps/login/?actio](https://elearning.shanghaitech.edu.cn:8443/webapps/login/?action=default_login)

#### [n=default\\_login](https://elearning.shanghaitech.edu.cn:8443/webapps/login/?action=default_login)

用户名:选课时登记的学号(默认)

密码: 首次登录时, 默认密码为身份证后 6 位(默认)

# <span id="page-2-0"></span>2. 通过"作业"形式进行考试

#### <span id="page-2-1"></span>1)下载考卷

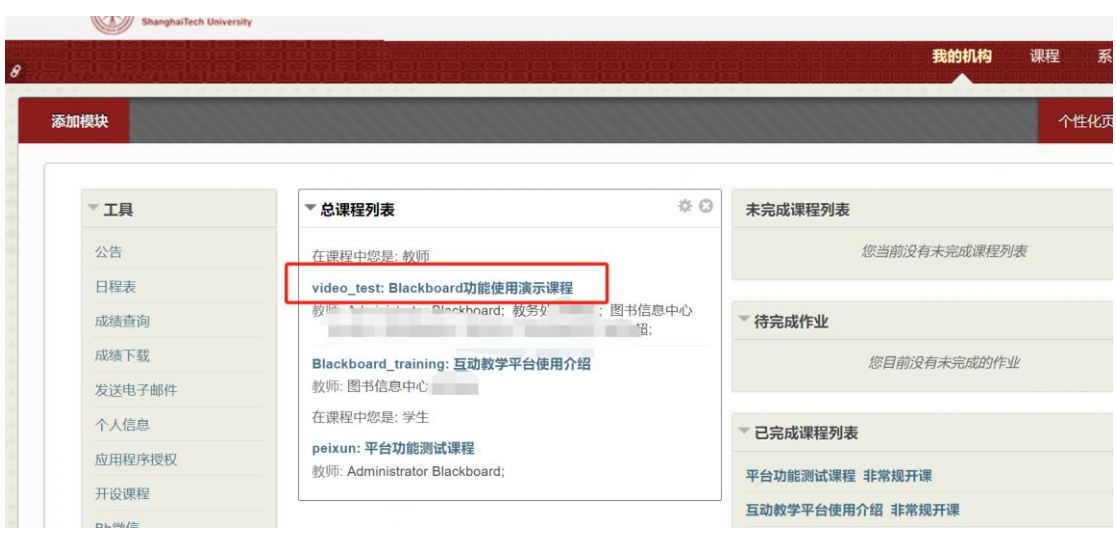

登录后,在主页点击相关的课程,学生进入要考试的课程后,点击课程栏 目,可以看到老师发布的考试,点击已附加的文件,下载试卷。 (以期中考试 为例,期末考试是一样的操作)

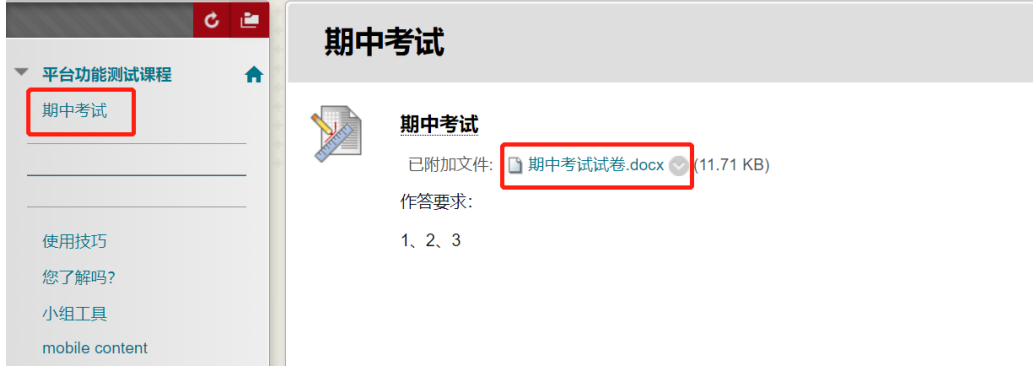

<span id="page-3-0"></span>试卷下载后可根据要求进行答卷。

#### 2)提交答卷

学生完成答卷后,点击老师发布的考试,进入作业信息页面,点击"浏览我的 电脑"找到已完成的答卷,提交。

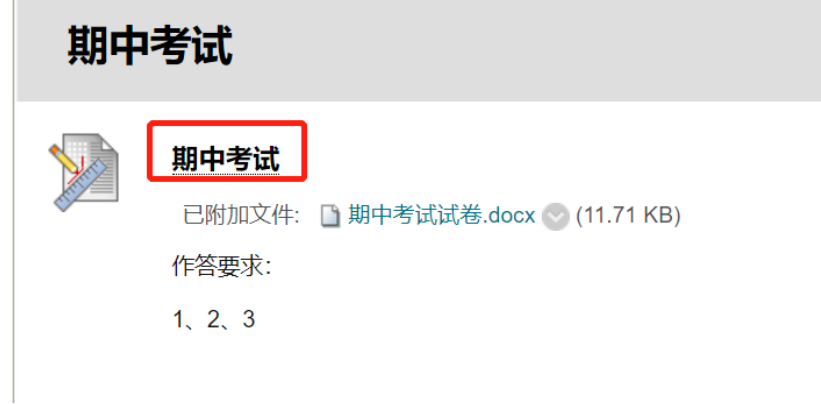

```
作业信息
```
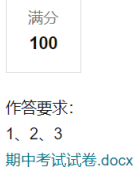

#### 作业提交

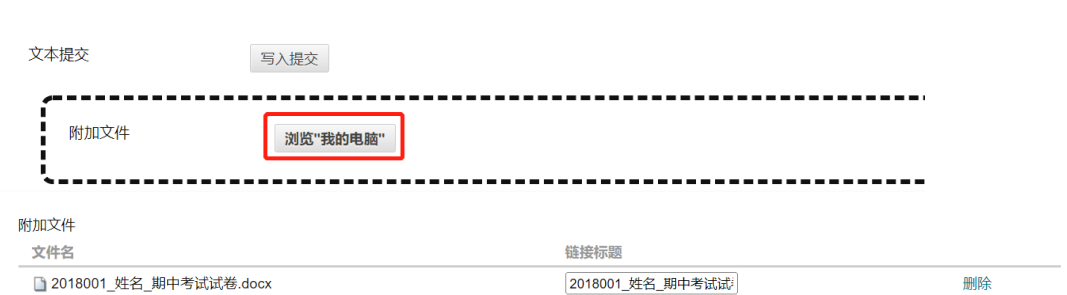

#### 添加注释

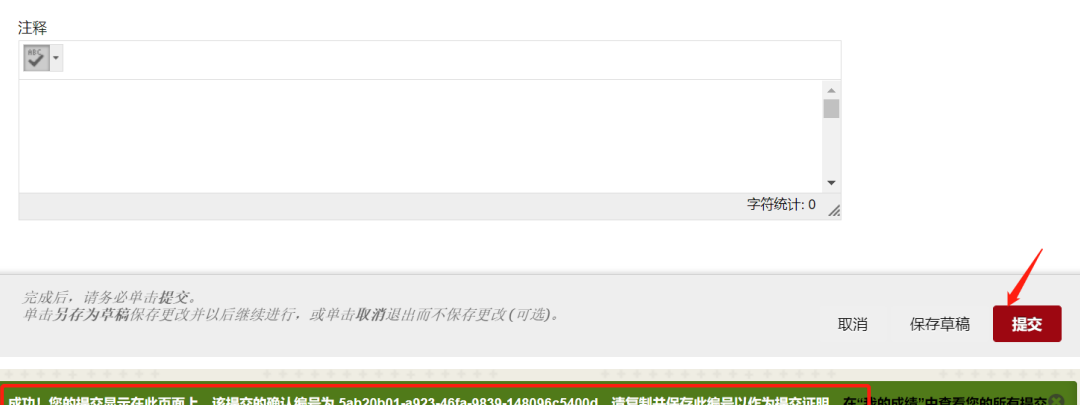

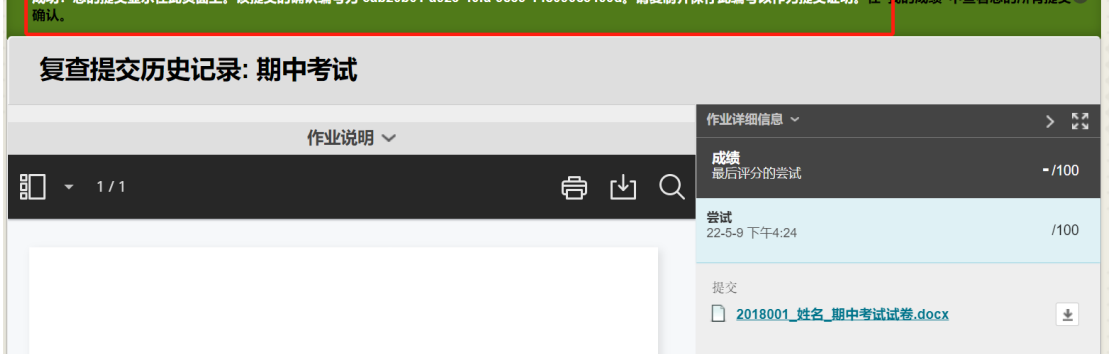

#### <span id="page-4-0"></span>3)查看成绩

待老师公布成绩后,点击教师发布的作业,即可看到成绩。

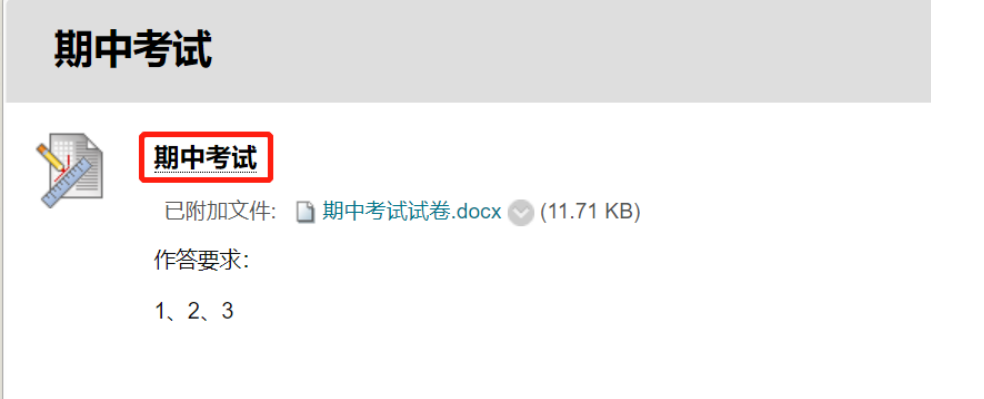

#### 复查提交历史记录: 期中考试

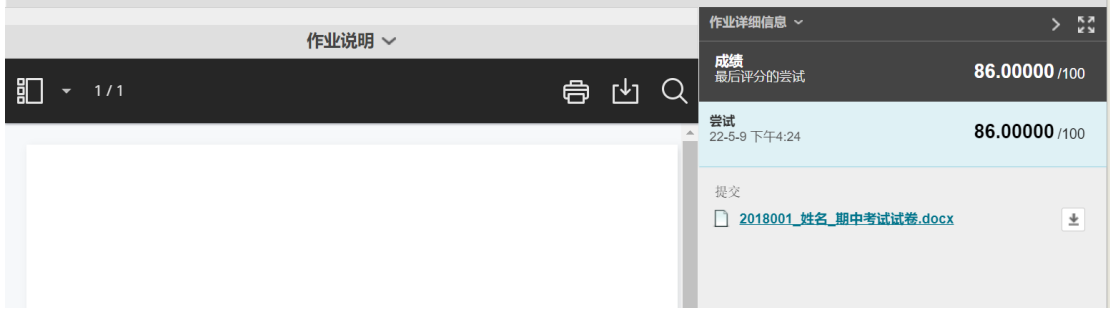

# <span id="page-5-0"></span>3. 通过系统线上答题

#### <span id="page-5-1"></span>1)打开测试

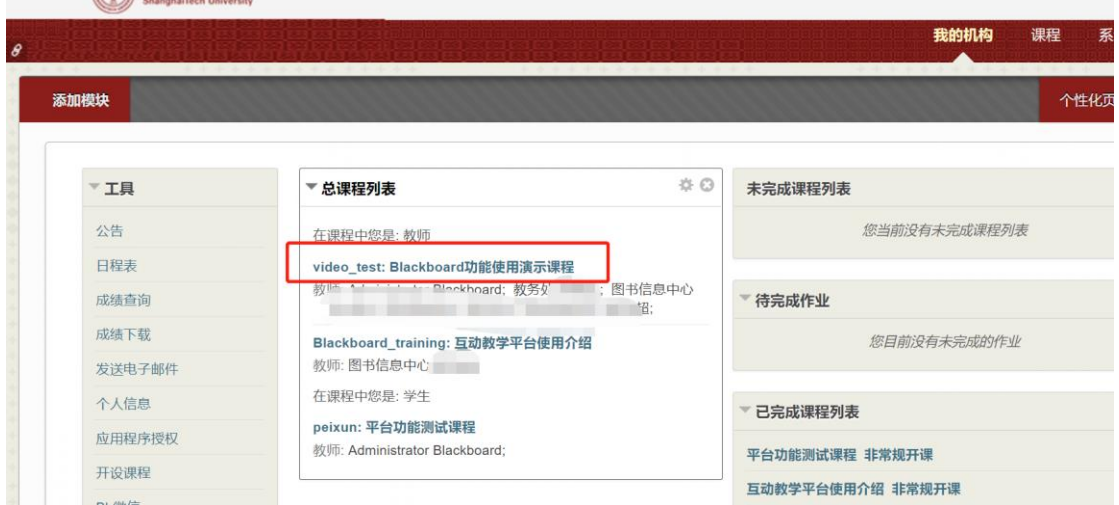

进入主页后,点击进入要考试的课程,点击"期中考试"课程栏目,可以看到老 师发布的期中考试,点击"期中测试"测试名称,进入测试详细信息页面,点击 开始,进入答题页面。(以期中考试为例,期末考试是一样的操作)

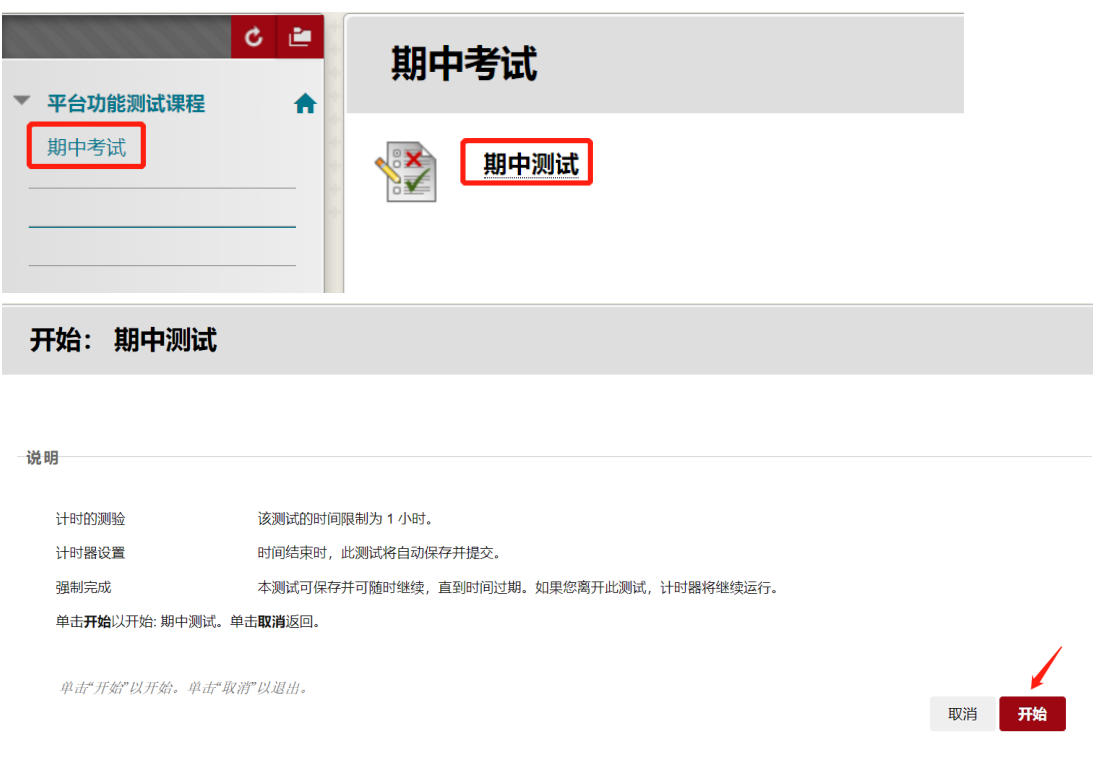

#### <span id="page-6-0"></span>2)答题

问题 1

学生点开始进入答题页面后即可看到题目,根据老师设置不同,页面上可能一次 只显示一个题目,也可能显示所有题目,学生作答,<mark>系统会自动保存答案,如发</mark> 现系统未自动保存,学生要点保存。

一次只显示一个题目答题页面如下:

→ A 移至下一个问题后将不再能更改此答案。

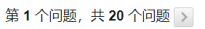

1分 | √ 已保存 | Many residential microwave ovens operate at 900 watts. How long will it take a 900 watt microwave oven to raise the temperature of 1 cup of water at 23°C to steam at 105°C? The specific heat capacity of water is 4.184 J·K<sup>-1</sup>·g<sup>-1</sup> and the specific heat capacity of steam is 4.215 J·K<sup>-1</sup>·g <sup>-1</sup>. The density of water can be assumed to be 1.00 g·m<sup>-1</sup>. For water,  $\Delta H_{\rm{Vap}}$ =40.66 kJ·mol<sup>-1</sup>. 1 cup=0.2366, 1 W=1 J·s<sup>-1</sup>  $\circ$  11.4 min  $\bigcirc$  38 seconds  $\frac{\textcirc}{\text{}}$  9.9 min<br> $\frac{\textcirc}{\text{}}$  1.5 min  $\bigcirc$  None of the above → △ 移至下一个问题后将不再能更改此答案。

一次显示全部题目答题页面如下:

第1个问题,共20个问题 >

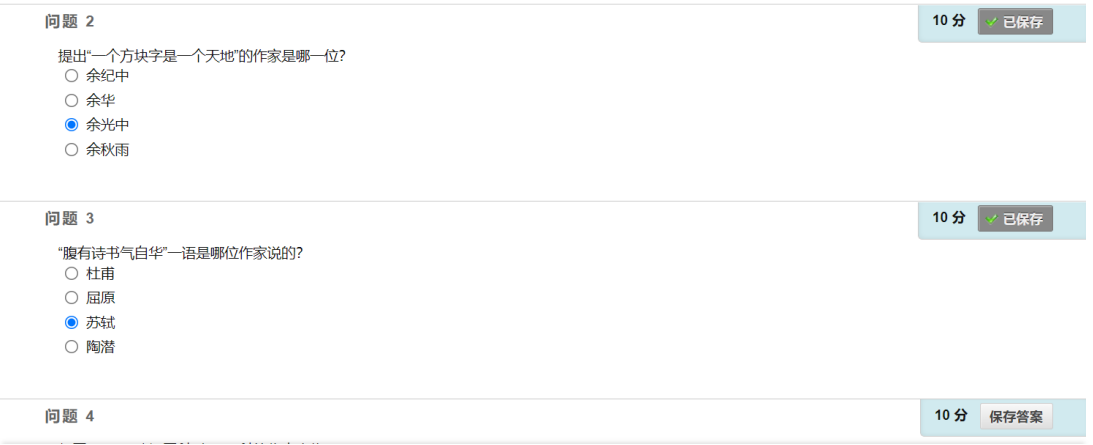

### <span id="page-7-0"></span>3)提交答卷

## 学生全部题目回答完毕后,点保存并提交,提交答卷。

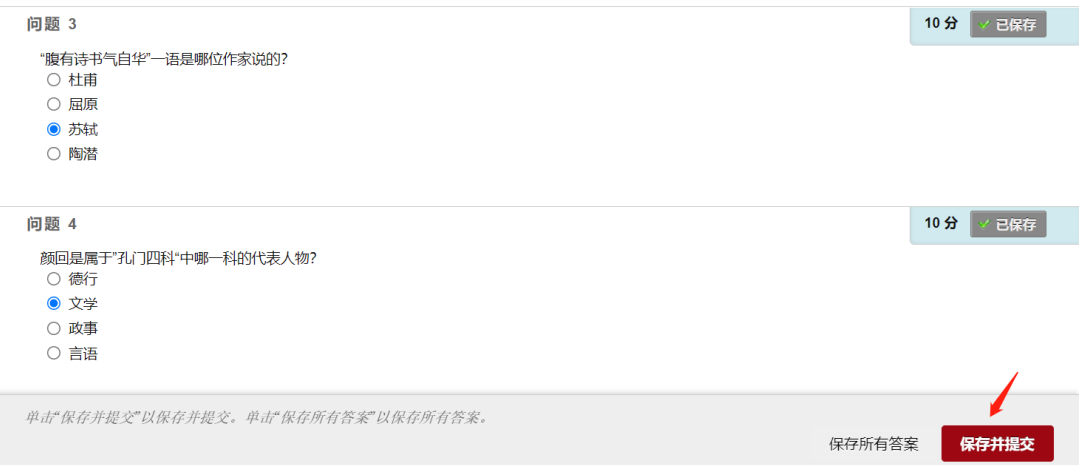

 $\leftarrow$  确定

### 点保存并提交后,进入测试提交确认页面,点确定。

测试 已保存并提交。

ſ

**学生:**Administrator\_PreviewUser Blackboard<br>**测试:** 期中测试<br>**课程:平台功能测试课程 (**peixun)<br>**已开始:** 22-5-9 下午5:02<br>**已用的间:** 0 分钟,共 1 小时

单击**确定**以复查结果。<br>2022年5月9日 星期一 下午05时02分37秒 CST

#### <span id="page-8-0"></span>4) 查看成绩

待老师公布成绩后,点击教师发布的"期中测试",进入测试信息页面

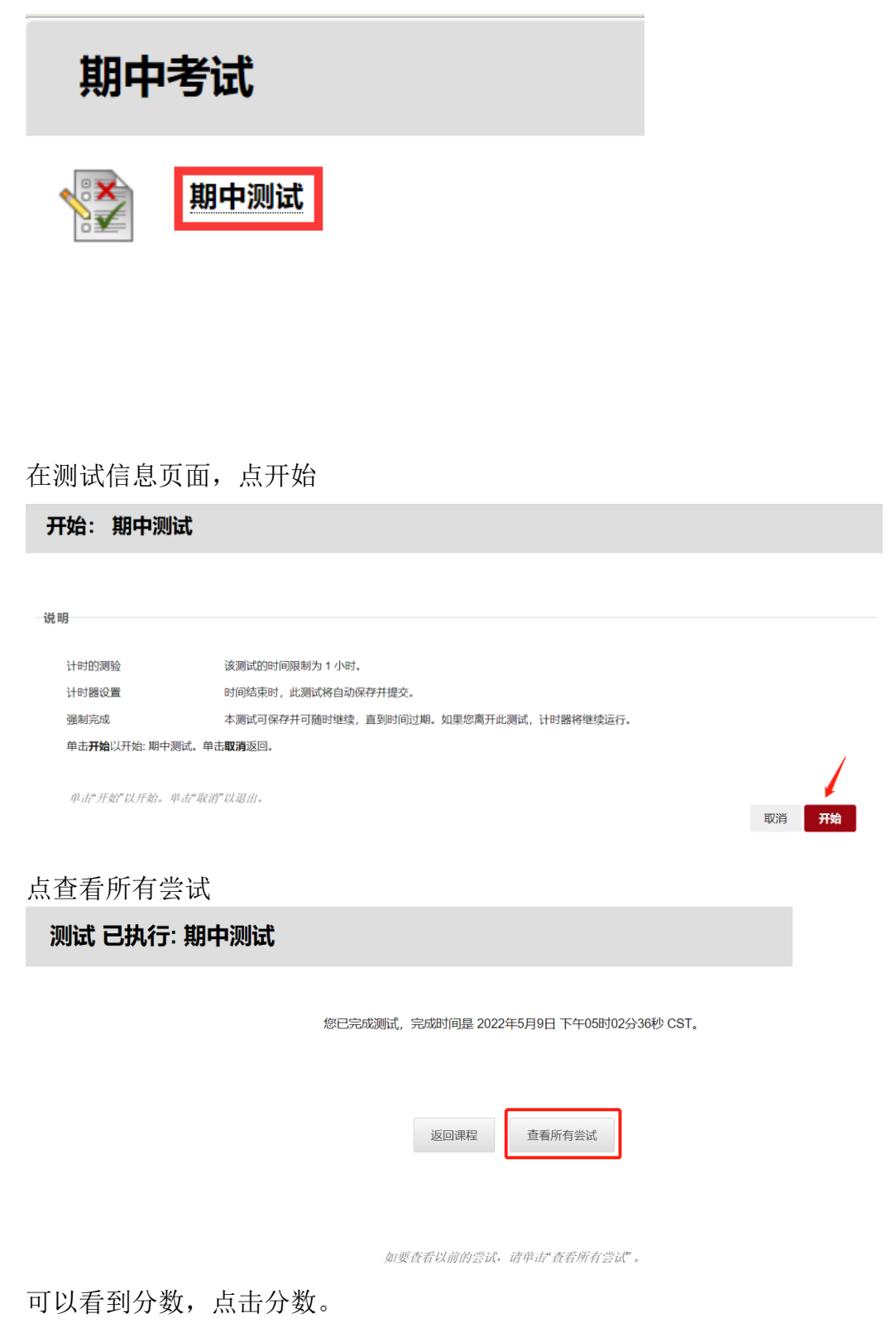

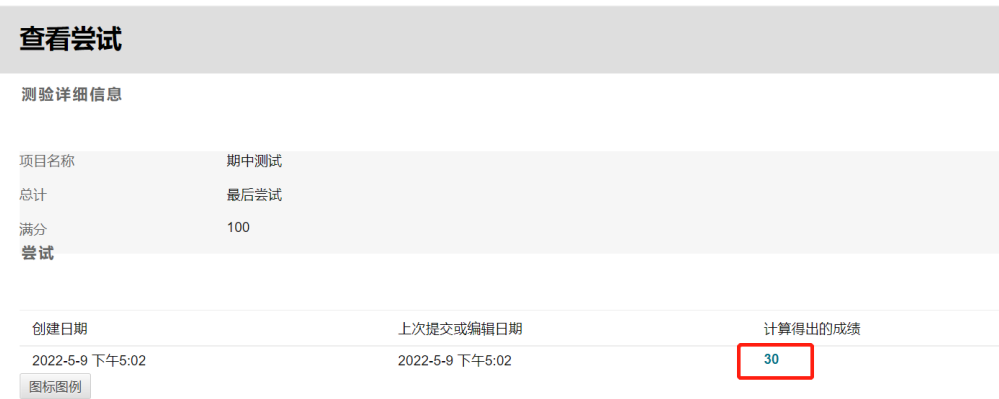

## <span id="page-9-0"></span>4. 注意事项

- 1) 请考生提前熟悉平台环境。使用 BB 平台时,推荐使用 chrome 浏览器。
- 2) 在使用 BB 进行考试时,考生要特别注意考试时间。
- 3) 在使用 BB 随机组卷功能进行答卷时,学生端需要注意哪些事项? 在 BB web 端答题,系统自动保存答案,考试结束后,一定要点击提交,才 能看到提交成功的提示,请勿反复提交。其简答、论述题在线答题时,建议 学生在记事本写好后再复制粘贴到 BB 答题区。 考生点击提交之后,会出现"测验已提交: 期末考试 "。此时已经提交了。 如果不放心自己是不是提交了,则在这个页面下面还有一个"确定"按钮, 单击"确定"以复杳结果。如提交失败,则采取的方法: A. 如果没有到考 试结束时间,考生要重新进入考试,并提交。B.如果考试时间结束,则联系 授课教师,请老师帮助提交。 授课教师登录 BB,进入课程,控制面板一评分 中心一完整的成绩中心,找到未成功提交的学生,点尝试,进入测试页面, 展开测试信息,点提交作业。
- 4) 考生在拍答卷后,利用工具(扫描全能王等),对照片进行拼接并转换成 PDF 后,再上传。PDF 文件的大小最好不超过 4MB。文件命名不要带有特殊字符。 上传到 BB 之前, 如果打开了该文件, 则先关闭该文件, 然后再上传到 BB。
- 5) 通过"作业"的形式进行答卷提交之后,会显示提交凭证。提交成功后,页 面会显示: "成功! 您的提交显示在此页面上, 该提交的确认编号为 xxxxxxxx-xxxx-xxxx-xxxxxx。请复制并保存此编号以作为提交证明"。如果通过

"作业"提交失败,则请重新提交上传。如果还是不能成功,则将答卷通过 email 发给授课教师。同时拨打电话 20685222 或 IT 运维 20685566 反馈给 图信老师。

- 6) 已到开考时间, 如果考生还看不到试卷, 则可以重新登录 BB, 进入考试栏 目,或者刷新页面。
- 7) 使用 BB 进行考试, 如果有个别学生不能登录 BB, 怎么办? 请提前进行演练, 并登录验证。如果在考试临近不能登录 BB, 则可能的解 决方法: A. 换其他浏览器再登录。B. 请核对正确的账号和密码, 进行登 录。校内学生是统一身份认证账号。校外学生登录入口: https://elearning.shanghaitech.edu.cn:8443/webapps/login/?action= default\_login 用户名: 选课时登记的学号(默认),密码: 首次登录时, 默认密码为身份证后6位(默认)。C. 拨打电话20685222或 IT运维20685566, 联系图信老师,同时告诉技术人员学号。D. 为了保障考试顺利进行,可考虑 请老师其他渠道发送试卷。